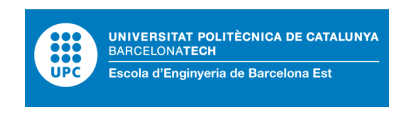

#### PRÀCTIQUES **Grau en Enginyeria Electrònica Industrial i Automàtica**

#### **INFORME DE LES PRÀCTIQUES DE LABORATORI**

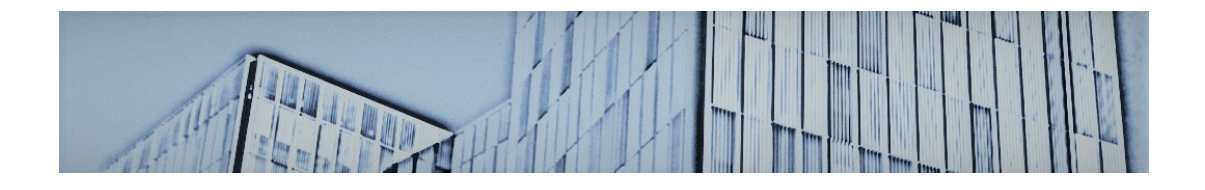

**Autors:** Nom i Cognom1, Nom i Cognom2 **Professorat:** Cristina Lampón Diestre, Pere Ponsa Asensio **Assignatura:** Sistemes d'Informació i Comunicació Industrial, SICI **Data:** Juny 2019

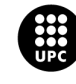

## **Índex**

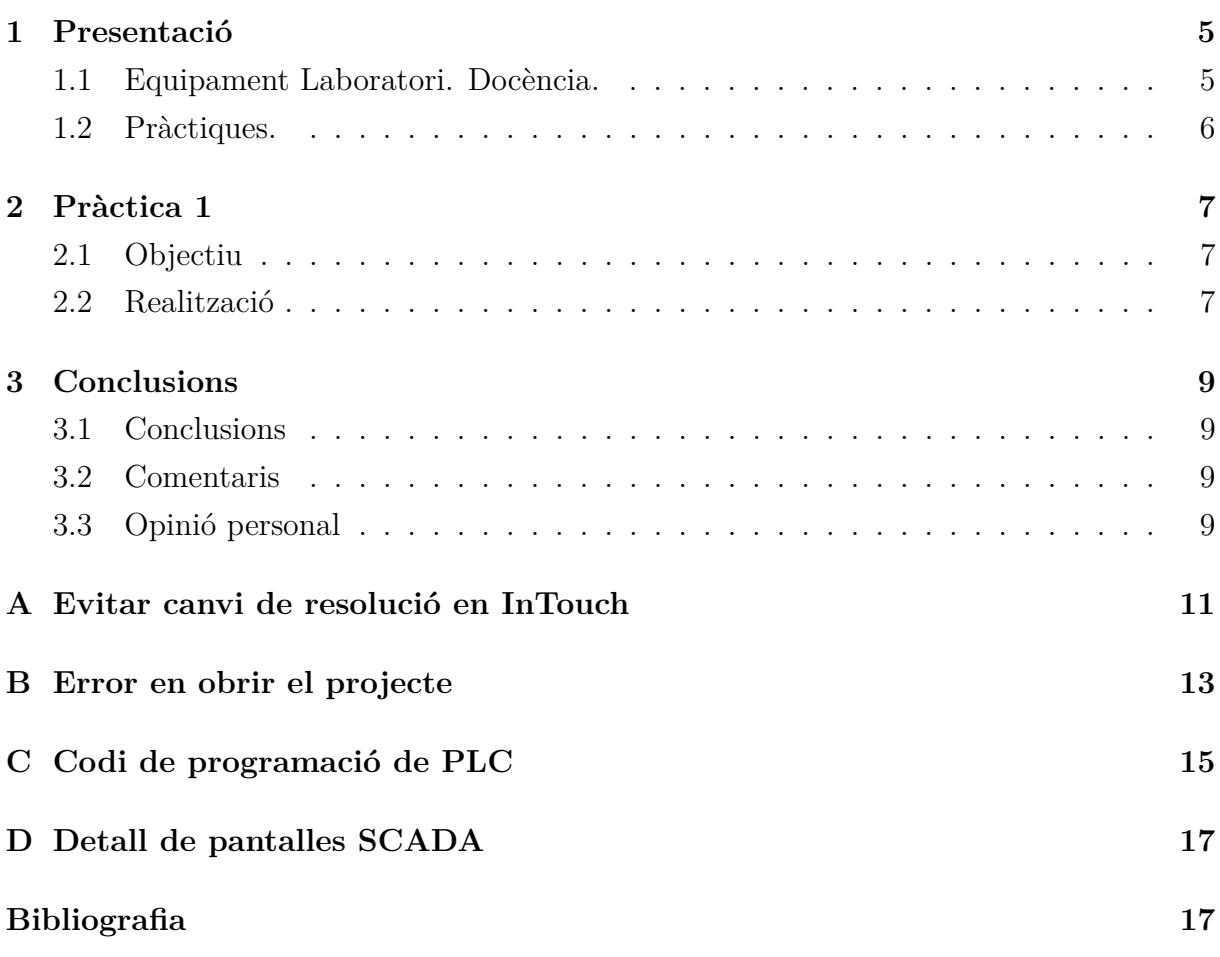

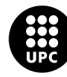

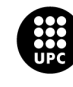

## <span id="page-4-0"></span>**Capítol 1**

## **Presentació**

Per a la realització d'aquest informe s'ha tingut en compte els conceptes principals de l'assignatura SICI, tenint en compte el punt de partida de coneixements en automatització de l'assignatura CIA. Adquirint informació de màquina, procés, programació, disseny d'aplicacions i comunicacions.

#### <span id="page-4-1"></span>**1.1 Equipament Laboratori. Docència.**

En el laboratori d'Automatització i Robòtica Industrial A5.4, s'ha utilitzat un ordinador amb el següent programari amb les corresponents versions:

- RSLinx
- RSlogix Emulate 5000
- RSLogix 5000
- InTouch
- Sistema d'asssemblatge FAS200

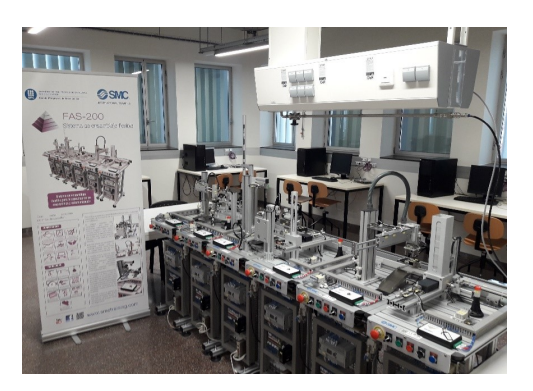

Figura 1.1: Laboratori A5.4.

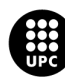

#### <span id="page-5-0"></span>**1.2 Pràctiques.**

L'objectiu de les pràctiques és l'adquisició de competències pràctics en l'àmbit de l'automatització industrial, sistemes d'informació i comunicació industrial. En concret, l'aprenentatge de controladors lògics programables, sistemes SCADA, comunicacions SCADA-PLC. En aquest informe es presenten les respostes a preguntes, solució a problemes plantejats als enunciats, codi de programació tant de PLC com de SCADA. El fitxer comprimit en format ZIP/RAR que es presenta conté la següent estructura en carpetes:

- Informe en format pdf
- Detall informació en forma de presentació en powerpoint
- Annexes de codi de programació de PLC
- Annexes amb diverses aplicacions SCADA
- Vídeos
- Figures diverses (GRAFCET, etc.)

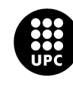

## <span id="page-6-0"></span>**Capítol 2**

## **Pràctica 1**

#### <span id="page-6-1"></span>**2.1 Objectiu**

Es comenta de forma breu l'objectiu de la pràctica 1.

#### <span id="page-6-2"></span>**2.2 Realització**

Es comenta en detall la solució del grup d'estudiants a les tasques sol·licitades, respostes a preguntes, etc. Així per exemple, la Figura [2.1](#page-7-0) mostra en detall el GRAFCET de Nivell II elaborat per mostrar la seqüència de funcionament del sistema de selecció de caixes.

Es demana que el contingut fotogràfic, esquemes, dibuixos, etc. sigui el més original possible. És a dir, es posarà en valor la creativitat del grup de pràctiques a l'hora d'aportar material original i no directament copiat de fonts d'internet.

Dins aquest informe, s'ha de fer un capítol per cada pràctica.

Aquesta plantilla està elaborada a partir de la plantilla de TFG de l'Escola EEBE.

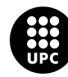

<span id="page-7-0"></span>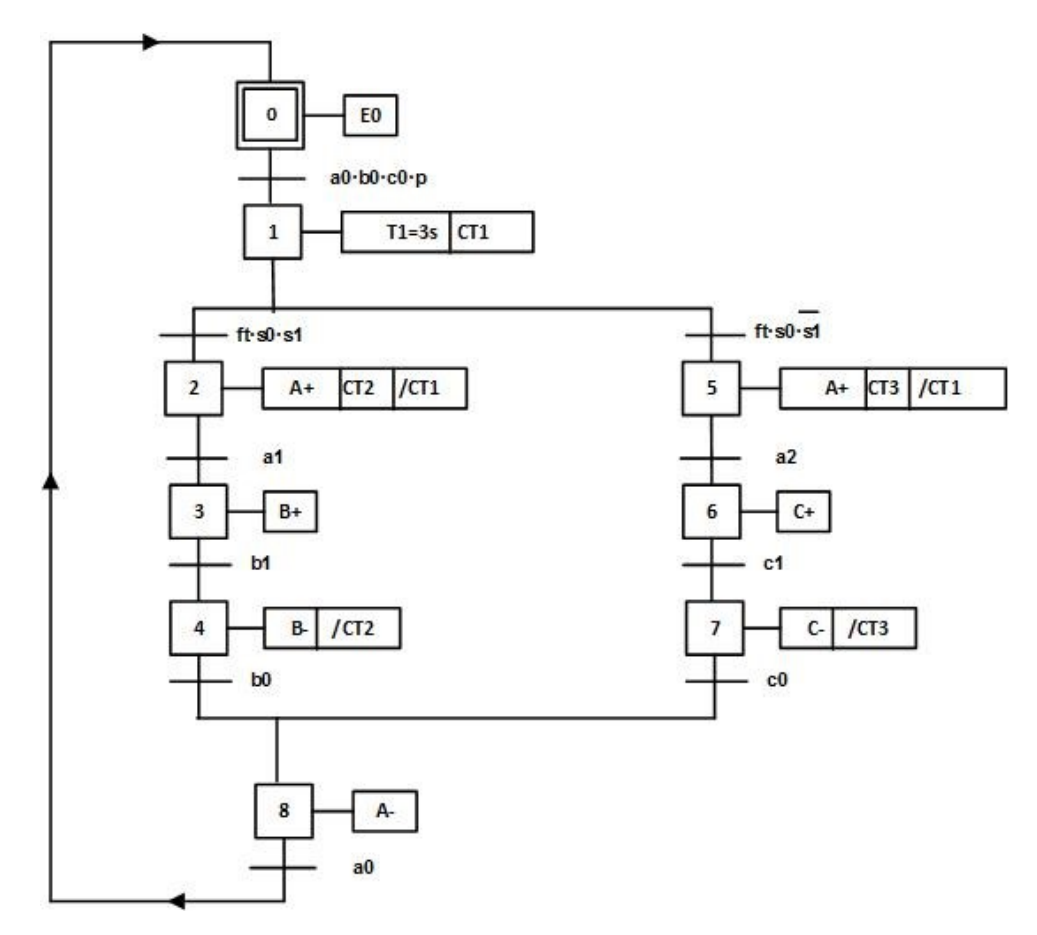

Figura 2.1: GRAFCET de Nivell II del sistema de selecció de caixes.

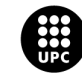

## <span id="page-8-0"></span>**Capítol 3**

## **Conclusions**

En aquesta secció és fa un breu balanç dels aspectes més rellents de l'informe presentat, comentaris, opinió personal i aspectes de millora.

#### <span id="page-8-1"></span>**3.1 Conclusions**

Conclusions més rellevants sobre aquest informe.

#### <span id="page-8-2"></span>**3.2 Comentaris**

Comentaris tècnics sobre les pràctiques efectuades.

#### <span id="page-8-3"></span>**3.3 Opinió personal**

Opinió dels components del grup sobre les pràctiques realitzades; afegir detall per a la millora de la qualitat de les mateixes.

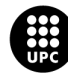

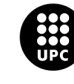

## <span id="page-10-0"></span>**Apèndix A**

#### **Evitar canvi de resolució en InTouch**

En aquest apartat primerament s'explicarà com evitar que el programa ens canviï la resolució al passar d'un ordinador a un altre. És habitual, ja que se'ns facilita el InTouch de Wonderware amb llicència per a un any, que els alumnes treballin amb els seus propis equips, però al enviar el treball al professorat o intentar treballar amb aquests arxius en els laboratoris de la universitat, el programa converteix les finestres a la resolució del nou equip; això provoca que les alineacions dels objectes i les proporcions no siguin les apropiades.

Per evitar això, s'ha de editar un arxiu que genera InTouch amb informació del projecte. Aquest arxiu es pot identificar fàcilment perquè es troba en majúscules. Clicant dos cops sobre ell s'obrirà el bloc de notes. Al final d'aquest document s'escriurà "**ScaleForResolution=0**" i es desarà.

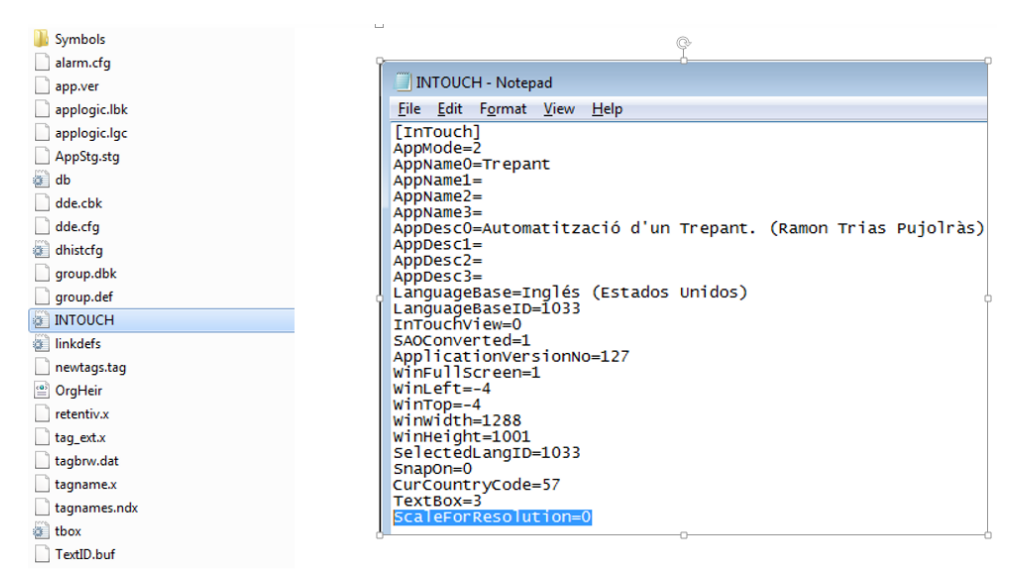

Figura A.1: InTouch. Arxiu a modificar per evitar canvis de resolució.

Això no evita que ens aparegui el cartell que la resolució no coincideix.

Però al clicar en Sí, Yes, farà com si el convertís a la nova resolució però no serà així, conservant les proporcions de l'original.

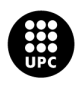

UNIVERSITAT POLITÈCNICA DE CATALUNYA BARCELONATECH Escola d'Enginyeria de Barcelona Est

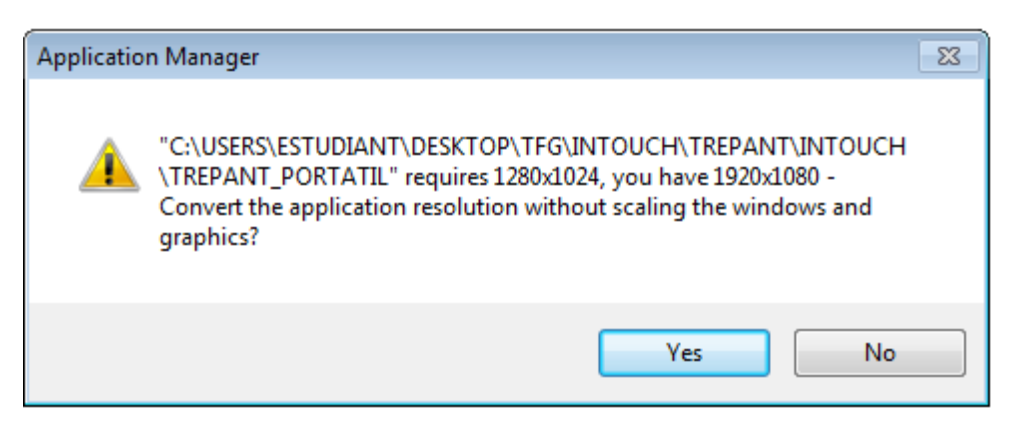

Figura A.2: InTouch. Cartell informatiu de resolucions no coincidents.

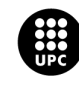

## <span id="page-12-0"></span>**Apèndix B**

## **Error en obrir el projecte**

Si en obrir el projecte ens apareix una finestra d'advertència com la següent, vol dir que l'aplicació s'ha tancat malament.

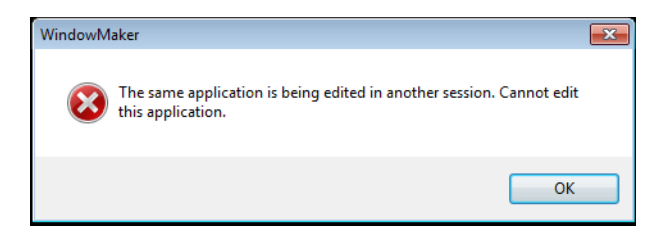

Per a solucionar-ho hi ha dues possibilitats de causa.

El projecte s'ha tancat malament i s'ha quedat bloquejat.

Ens dirigim a la carpeta on tenim desat el projecte i allí trobarem un arxiu amb extensió .lok

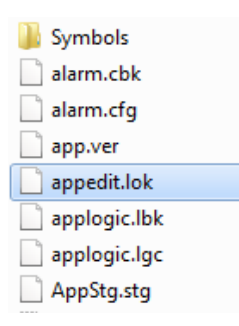

Figura B.1: Arxiu que bloqueja que el projecte s'obri dues vegades.

Senzillament eliminant aquest arxiu ja es podrà obrir el projecte. Però si aquest arxiu no es trobés en aquesta carpeta vol dir que el WindowViewer és el que bloqueja el projecte.

El projecte s'ha tancat malament i no apareix l'arxiu .lok.

En aquest cas s'ha d'obrir el programa InTouch, seleccionar el projecte i obrir el WindowViewer en vers del WindowMaker.

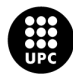

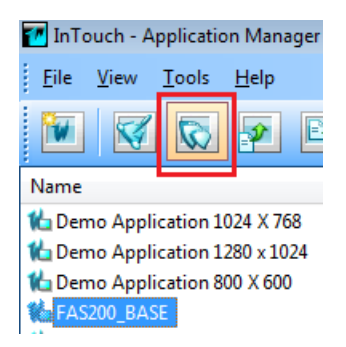

Figura B.2: Obrir projecte amb WindowViewer.

Un cop obert el WindowViewer cliquem en Development! i s'obrirà el WindowMaker amb el projecte i ja el podrem editar.

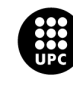

# <span id="page-14-0"></span>**Apèndix C Codi de programació de PLC**

En aquest annex es presenta codi d'algun programa de PLC rellevant.

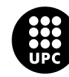

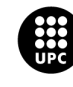

# <span id="page-16-0"></span>**Apèndix D Detall de pantalles SCADA**

<span id="page-16-1"></span>En aquest annex es presenten algunes pantalles rellevants de les aplicacions SCADA generades.

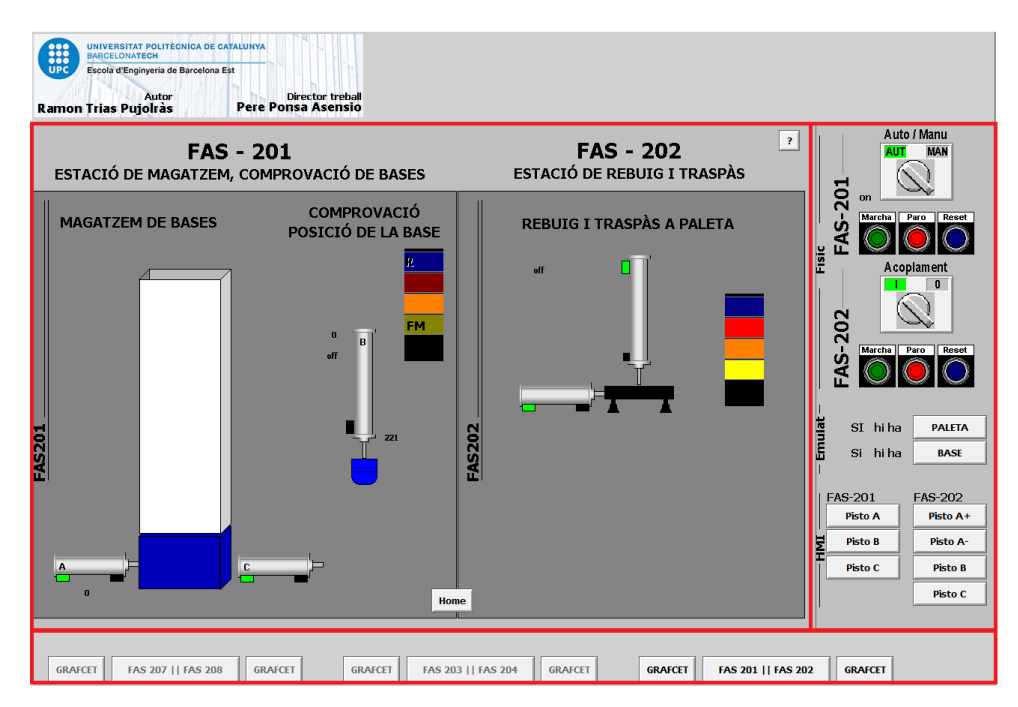

Figura D.1: Obrir projecte amb WindowViewer.

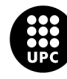

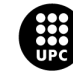

## **Bibliografia**

- [1] A. Rodríguez, *Sistemas SCADA. Tercera Edición*. Barcelona: Marcombo Ediciones Técnica, 2007.
- [2] Automation Today, "AT&T y Rockwell trabajan juntas," *Automation Today*, no. 45, p. 5, 2015. [Online]. Available: [http://www.rockwellautomation.com/resources/](http://www.rockwellautomation.com/resources/downloads/rockwellautomation/la/pdfs/at/automation-today-45_es.pdf) [downloads/rockwellautomation/la/pdfs/at/automation-today-45\\_es.pdf](http://www.rockwellautomation.com/resources/downloads/rockwellautomation/la/pdfs/at/automation-today-45_es.pdf)
- [3] R. Trias. (2019, Mar.) Configuración RSLogix Emulate 5000. [Online]. Available: <https://youtu.be/vN08a5N6j1E>

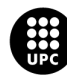